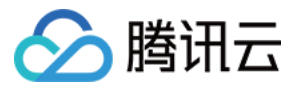

# 网络流日志 操作指南 产品⽂档

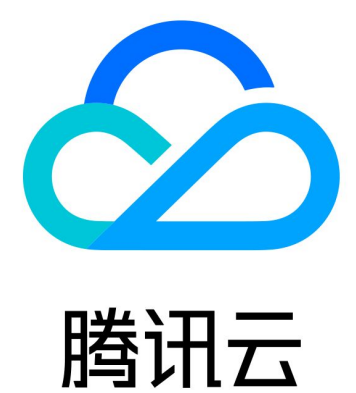

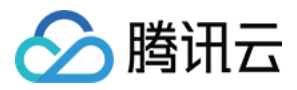

【版权声明】

©2013-2023 腾讯云版权所有

本文档著作权归腾讯云单独所有,未经腾讯云事先书面许可,任何主体不得以任何形式复制、修改、抄袭、传播全 部或部分本⽂档内容。

【商标声明】

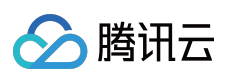

及其它腾讯云服务相关的商标均为腾讯云计算(北京)有限责任公司及其关联公司所有。本文档涉及的第三方主体 的商标,依法由权利人所有。

【服务声明】

本文档意在向客户介绍腾讯云全部或部分产品、服务的当时的整体概况,部分产品、服务的内容可能有所调整。您 所购买的腾讯云产品、服务的种类、服务标准等应由您与腾讯云之间的商业合同约定,除非双方另有约定,否则, 腾讯云对本⽂档内容不做任何明⽰或模式的承诺或保证。

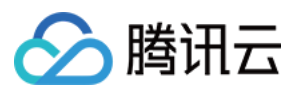

## 文档目录

[操作指南](#page-3-0) [操作总览](#page-3-1) [创建⽇志集和⽇志主题](#page-4-0) 日志列表 [创建流⽇志](#page-6-1) [删除流⽇志](#page-8-0) [查看流⽇志记录](#page-9-0) [主题配置](#page-10-0) 高级分析

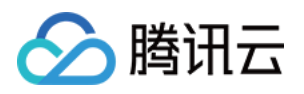

# <span id="page-3-1"></span><span id="page-3-0"></span>操作指南 操作总览

最近更新时间:2021-03-03 14:33:52

您在使用网络流日志时,可能碰到诸如创建和删除流日志、创建日志集和日志主题、查看流日志记录等问题。本文 将介绍使用网络流日志以及与其相关的产品的常用操作,供您参考。

### 常用操作

- 创建流日志
- 创建日志集和日志主题
- [删除流⽇志](https://www.tencentcloud.com/document/product/682/18968)
- 查看流日志记录

# <span id="page-4-0"></span>创建日志集和日志主题

分腾讯云

最近更新时间:2022-09-26 12:24:17

您需创建日志集和日志主题来存储、查看流日志。

• 日志集:指定流日志在日志服务内的存储集合。

• 日志主题:指定日志存储的最小维度,用于区别不同类型日志,如 Accept 日志等。

说明:

本文创建的日志集和日志主题不携带"Flowlog"标识,无法创建并使用高级分析仪表盘功能,如您不需要使 用仪表盘功能,可参考本文创建日志集和日志主题。

#### 操作步骤

- 1. 登录 日志服务控制台,在左侧导航栏中单击**日志主题**,进入日志主题管理页面。
- 2. 在页面顶部选择合适的地域,单击创建日志主题。
- 3. 在弹出的"创建日志主题"窗口中,填写日志主题名称、分区数量等信息, 然后单击确定。
	- 。 日志主题名称:例如:nginx。
	- 存储类型,可以根据需要选择实时存储和离线存储。
	- ⽇志保存时间,默认为30天,可以在1-3600天中选择。
	- 。 日志集操作:
		- 选择现有日志集:在日志集下拉框中选择目标日志集, 日志保存时间为日志集保存时间。
		- 创建日志集:日志集名称:例如 cls\_test。
	- 分区数量: 默认新建1个分区。关于主题分区请参⻅ [主题分区介绍。](https://www.tencentcloud.com/document/product/614/33779)
	- 分区⾃动分裂:默认开启。
	- 最⼤分裂数量:可⾃定义分裂数量,最⼤分裂数量为50个。

说明:

- 开启自动分裂功能后,如果主题分区持续触达了写请求或者写流量的阈值, 日志服务会根据实际写入情 况,自动分裂至合理的分区数(最大分裂数量为50个)。
- 如果日志主题的分区数已达到所设置的最大值, 日志服务将不再触发自动分裂, 所超限的部分将被拒绝, 并返回 [请求超限错误码](https://www.tencentcloud.com/document/product/614/42832)。

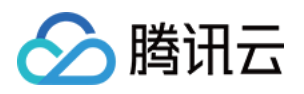

4. 在已创建的日志主题详情页中, 选择**索引配置**选项卡, 单击右上角的编辑。

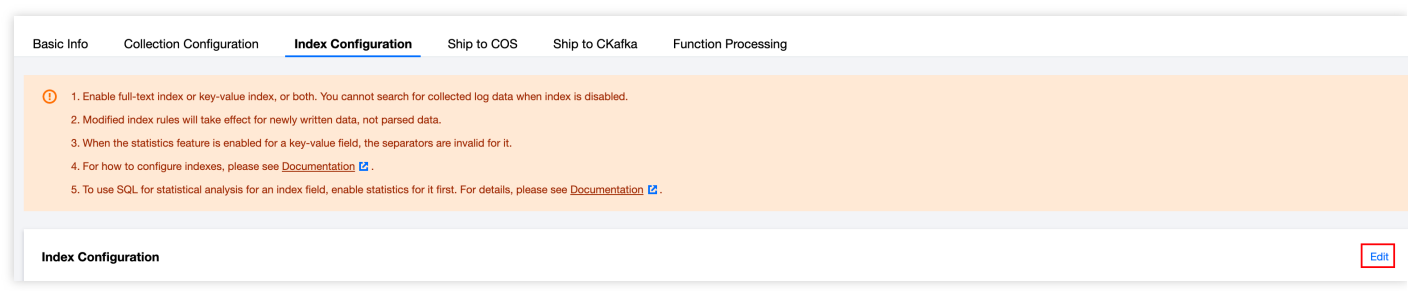

5. 开启索引并单击确定, 即可查看和检索流日志。

说明:

- o 您无需安装 agent, 也无需关心机器组状态。
- o 如果您没有将流日志导入 [COS](https://www.tencentcloud.com/document/product/436/6222) 等服务的需求, 也无需关心投递任务。

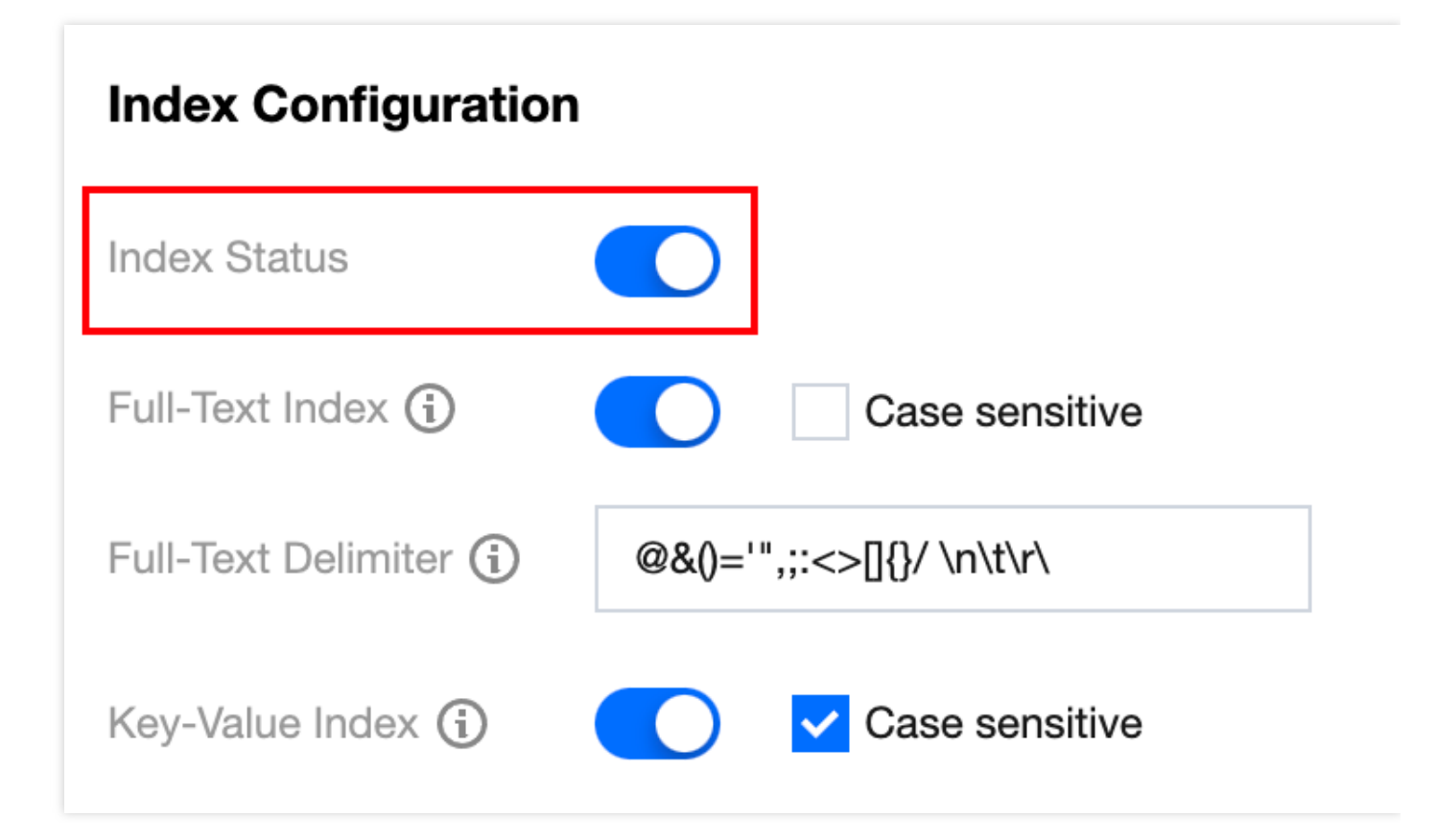

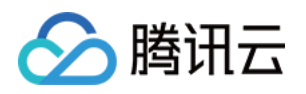

# <span id="page-6-1"></span><span id="page-6-0"></span>日志列表 创建流⽇志

最近更新时间:2023-05-31 10:17:00

目前支持采集弹性网卡、NAT 网关、云联网跨地域流量的流日志,本章节介绍如何创建流日志。

说明:

NAT 网关、云联网跨地域流量日志目前处于内测中, 如需使用, 请提交 工单申请。

### 前提条件

- 已创建好⽇志集和⽇志主题:
	- 如需使用高级分析仪表盘功能, 则只能选择携带"Flowlog"标识的"flowlog logset"日志集和其下的日志主题, 请 提前参考 [主题配置](https://www.tencentcloud.com/document/product/682/47038) 页面创建。
	- o 如不使用高级分析仪表盘功能,可选择任意日志集和日志主题。可通过在 CLS 控制台创建不携带"Flowlog"标 识的日志集和日志主题,也可通过流日志主题配置控制台创建携带"Flowlog"标识的日志集和日志主题。

### 操作步骤

### 创建流⽇志

1. 登录 私有网络控制台, 在左侧导航栏选择流日志 > 日志列表。

2. 在"流日志"页面左上角选择地域,然后单击 + 新建,并在"新建流日志"对话框中配置以下参数:

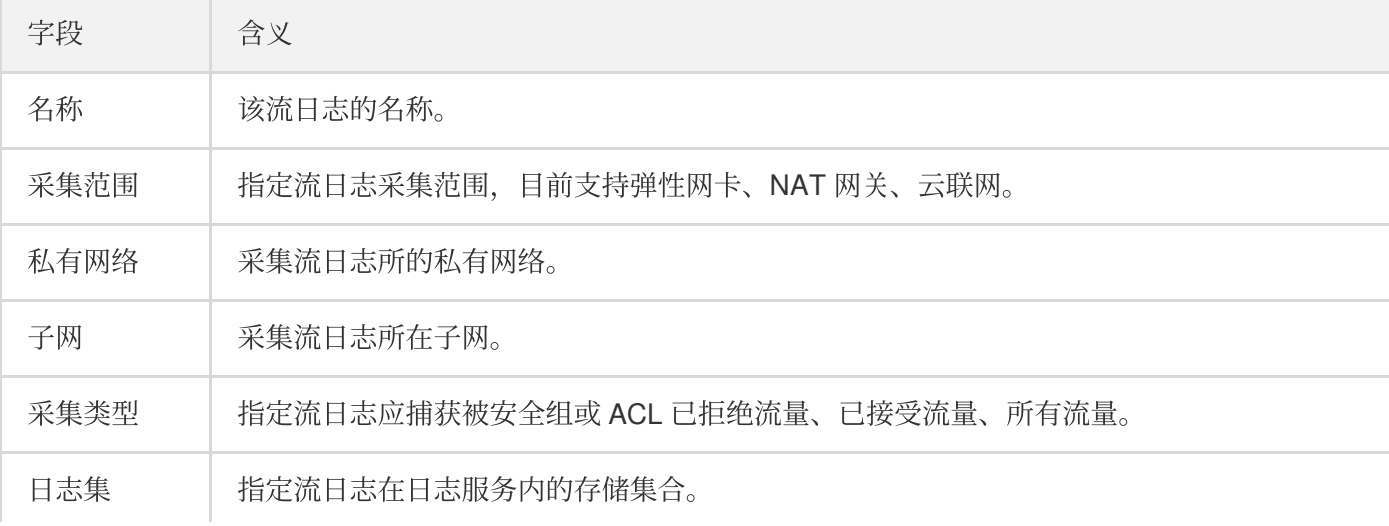

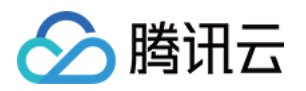

 $\bar{1}$ 

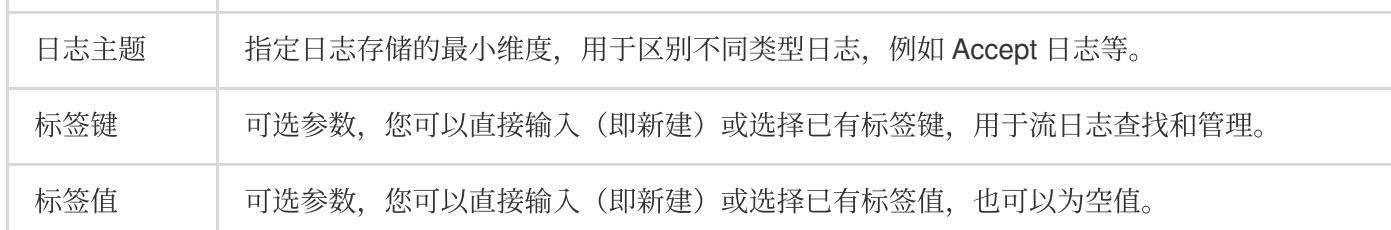

#### 3. 单击确定。

注意

- o 首次创建流日志时, 创建完成后需等待数分钟后(例如, 弹性网卡流日志需5分钟捕获窗口, 5分钟数据 推送时间),方可在日志服务中查看流日志。
- 。 流日志暂不收费, 但数据存储在日志服务中, 将按日志服务的 [标准收费。](https://www.tencentcloud.com/document/product/614/37509)

#### 查看日志信息

1. 在创建流日志约10分钟后, 请单击目标流日志右侧的查看, 系统将跳转到日志服务的"检索分析"界面。

2. 在"检索分析"界面, 可选择地域、日志集、日志主题、时间, 或自定义过滤条件等, 单击检索分析快速查询指定 条件下的日志信息。

注意:

请单击索引配置,在索引配置界面确认"索引状态"为"已开启",因为索引关闭时采集的日志数据将无法被检 索。

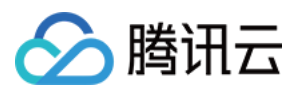

# <span id="page-8-0"></span>删除流⽇志

最近更新时间:2022-03-14 10:28:59

网络流日志有为您提供 全时、全流、非侵入的流量采集服务,可将网络流量进行实时的存储、分析,助力您解决 故 障排查、合规审计、架构优化、安全检测 等问题、让您的云上网络更加稳定、安全和智能的作用, 若您删除网络流 日志,将无法为您提供这些服务。

如下是删除网络流日志的步骤:

1. 登录 私有网络控制台, 在左侧导航栏中单击诊断工具 > 网络流日志。

2. 选择需要删除的流日志,单击删除并确认操作即可。

说明: 流日志的删除并不会删除日志集和日志主题。

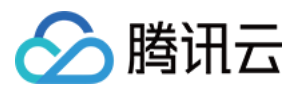

# <span id="page-9-0"></span>查看流⽇志记录

最近更新时间:2023-05-31 10:21:19

您可在日志服务中查看流日志,帮助您快速定位业务问题。您可以选择同一个日志集中的多个日志主题,进行跨日 志主题的查询,具体操作请参见日志检索。

注意:

• 流日志字段说明, 请参见 流日志记录。

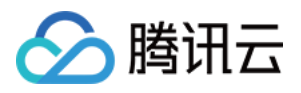

## <span id="page-10-0"></span>主题配置

最近更新时间:2022-05-18 14:14:59

主题配置用于创建流日志专用日志集和日志主题,此处创建的日志集和日志主题均携带"Flowlog"标识,只有携带该 标识的日志主题才能创建仪表盘,并通过仪表盘查看弹性网卡流日志数据。

### 操作流程

- 1<br>fi色授权
- 2创建日志集
- 3创建日志主题
- 4检索日志记录/删除日志主题

### 操作步骤

#### 角色授权

如您首次在本界面创建日志集和日志主题,请按照界面提示完成角色授权。

1. 登录 私有网络控制台, 在左侧导航栏选择流日志 > 日志列表, 界面自动弹出授权对话框, 请单击前往授权。

2. 在服务授权界面,单击同意授权。

3. 在确认授权界面,单击已完成授权。

### 创建日志集

说明:

一个地域下只能创建一个"flowlog\_logset"日志集。

1. 登录 私有网络控制台, 在左侧导航栏选择流日志 > 主题配置。

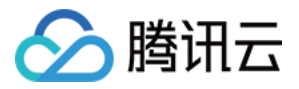

2. 在"日志配置"界面,单击创建日志集,并单击确定系统可自动创建日志集"flowlog\_logset"。

#### 创建⽇志主题

1. 单击日志主题区域下的新建。

2. 在弹出的"新增日志主题"对话框配置主题信息。

参数说明:

- 主题名称:⾃定义主题名称。
- 流⽇志类型:弹性⽹卡。
- 日志保存时间: 自定义日志保存时间, 至少保存1天。
- 3. 单击确定完成日志主题的创建。

#### 检索⽇志记录

1. 单击日志主题右侧的检索。

2. 系统跳转至日志服务的检索分析界面, 可查看该日志主题中的日志记录。

### 删除日志主题

说明:

当日志主题中没有日志记录时,可删除日志主题,否则不能删除。

1. 单击日志主题右侧的删除。

2. 在弹出的确认对话框中单击确定即可。

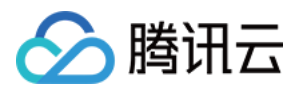

# <span id="page-12-0"></span>高级分析

最近更新时间:2022-05-18 11:22:10

高级分析是通过仪表盘形式直观、清晰的展示日志记录,方便快速进行业务问题定位,提升运维效率。您可创建、 查看日志集"flowlog\_logset"下弹性网卡流日志的仪表盘分析数据。

### 前提条件

已在主题配置中完成日志集"flowlog\_logset"及其日志主题的创建。在"主题配置"中创建日志主题后,系统会自动创建 该日志主题对应的仪表盘,仪表盘数据可直接在高级分析界面[查看仪表盘数据。](#page-12-1)

### <span id="page-12-1"></span>查看仪表盘数据

1. 登录 私有网络控制台, 在左侧导航栏选择流日志 > 高级分析。

2. 选择地域、日志主题, 查询时间等条件, 系统将展示指定时间内的日志记录。

<span id="page-12-2"></span>创建仪表盘

如仪表盘在 CLS 侧被删除, 或系统创建仪表盘失败时, 您可参考本章节重新 [创建仪表盘。](#page-12-2)

1. 登录 私有网络控制台, 在左侧导航栏选择**流日志 > 高级分析**。

2. 进入"访问日志仪表盘"界面, 选择地域、日志主题, 单击新建。